## Create a Mayo Clinic Professional Account and Register for the Residents as Teachers: Basic Teaching Skills Course in Brightspace Executive Education

- A **Mayo Clinic Professional Account** is how non-Mayo Clinic employees create a user ID in the **Brightspace** environment.
- You will create your user ID first, then self-enroll in the Basic Teaching Skills course.
- 1. Direct your internet browser to [https://executiveeducation.mayo.edu](https://executiveeducation.mayo.edu/) (*Google Chrome is recommended*)
- 2. Select "Login" from the top menu.

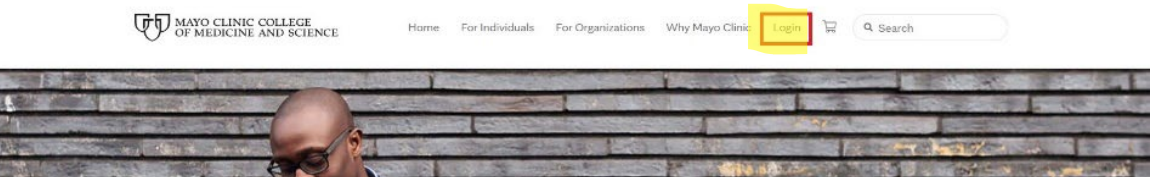

3. Select "Create your account".

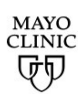

One account for all Mayo Clinic services Sign in to Course Merchant

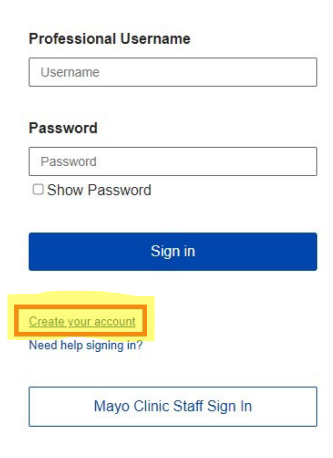

- 4. Complete the form (there are two parts). Select Continue on each to move to the next step.
- 5. You will receive an email from Mayo Clinic Online with a subject line that starts with **Activating your new Mayo Clinic Professional account.**
- 6. Select "Activate your online services account now" from the email.

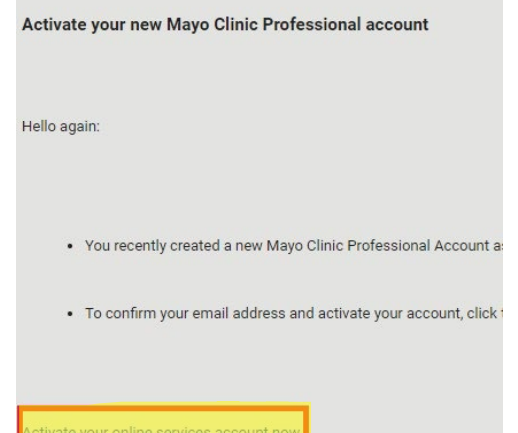

## To register for your course:

- 1. Click this link: [https://executiveeducation.mayo.edu/products/mcasom\\_fd\\_4001\\_01](https://executiveeducation.mayo.edu/products/mcasom_fd_4001_01)
- 2. Select either one of the "Enroll Free" buttons.
- 3. Select "Checkout" button.
- 4. Sign in using your Mayo Clinic Professional Account user ID.
- 5. Select the "Click here" link on the "Thank you for your order" page to access your course.
- 6. This takes you to your Executive Education home page.
	- **Click on the course tile to access your Basic Teaching Skills course.**

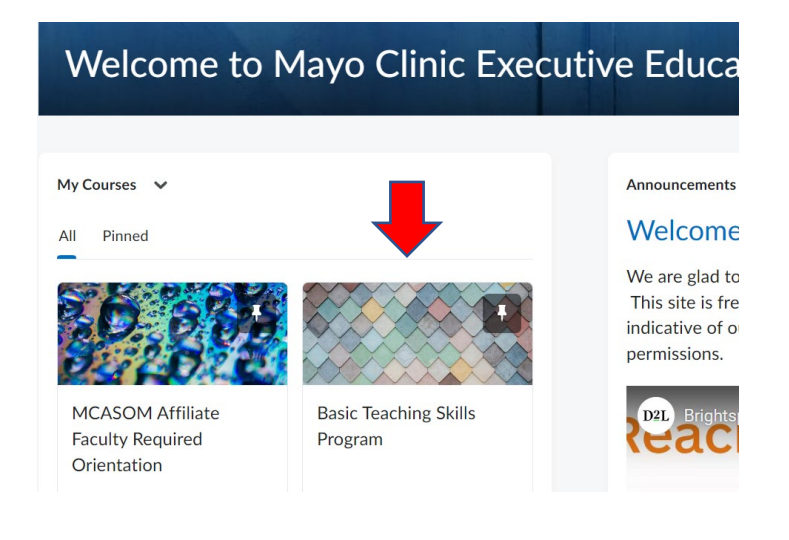

## • **Select "Content" from the top menu.**

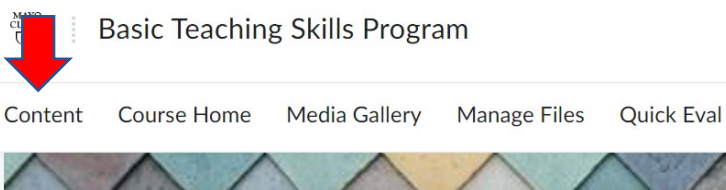

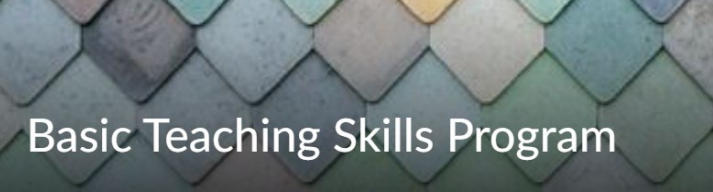

• **Select the "Get Started" button.** 

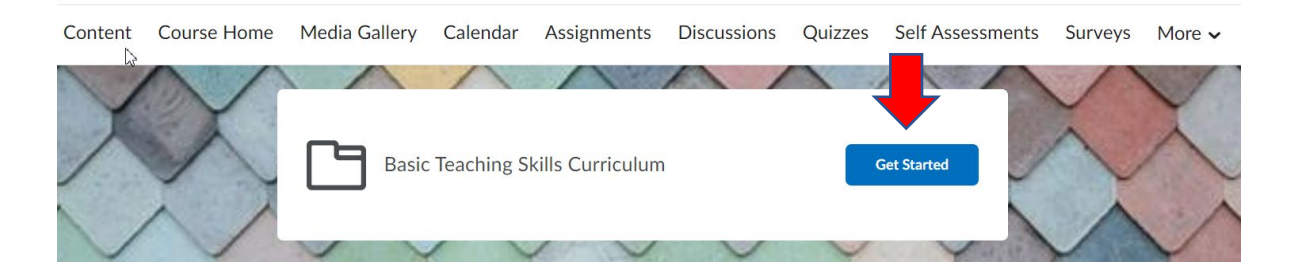

• **To navigate the course, you can use either of the options below. Click "End of Unit" when you have completed all content within the unit.**

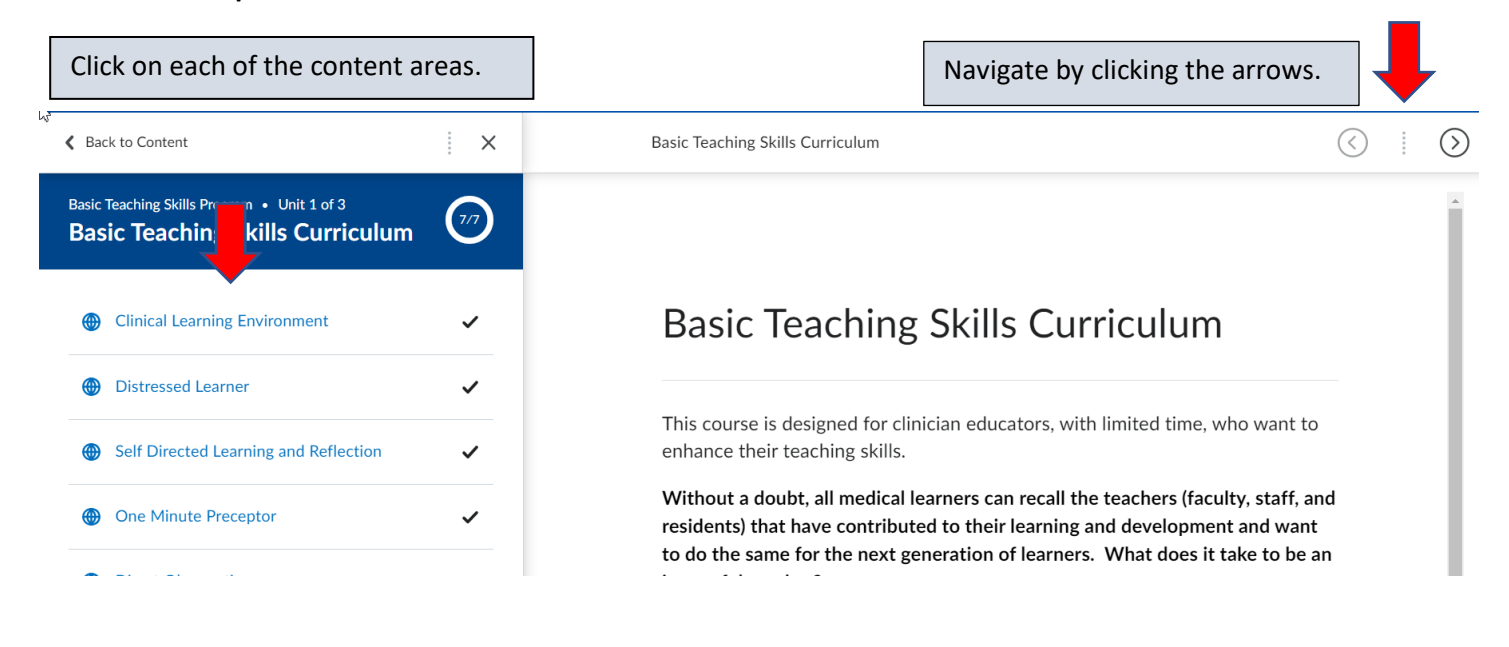

## For Future Brightspace Executive Education Access:

- **1. For future Brightspace Executive Education access: Save[: https://ee.mayo.edu](https://ee.mayo.edu/) to your internet favorites.**
	- a. Enter your professional username & password.
	- b. This will take you directly to your courses home page.